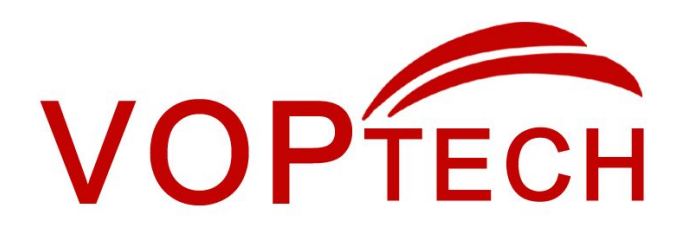

# **Intercom Quick Installation Guide**

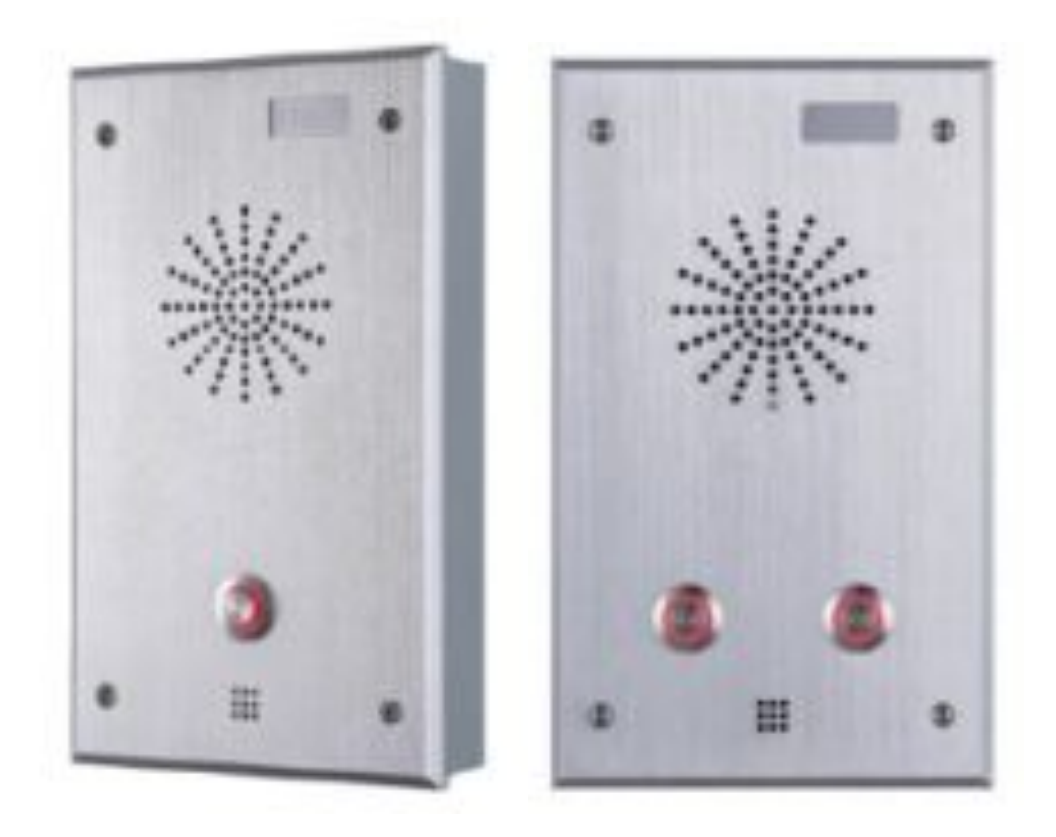

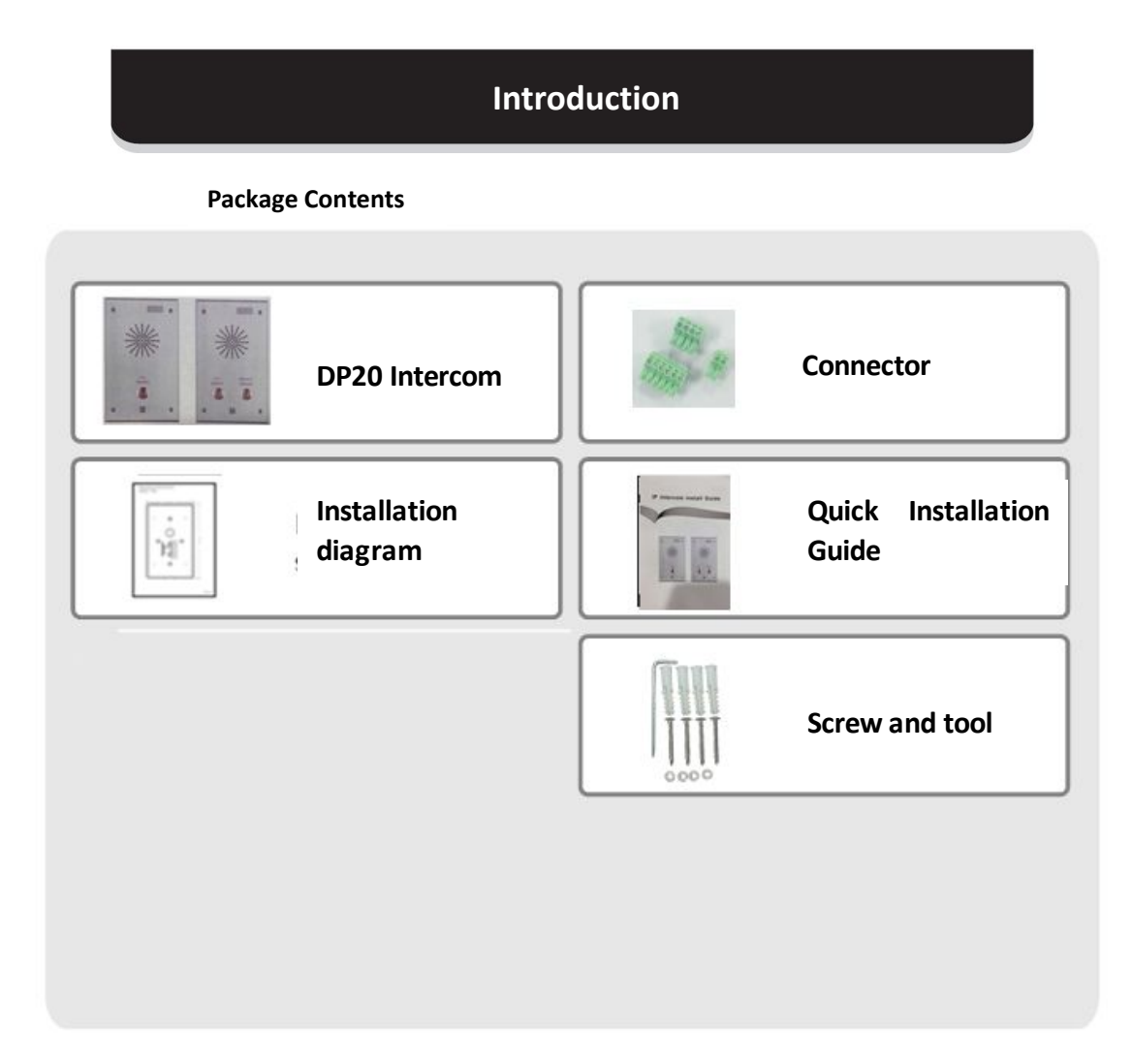

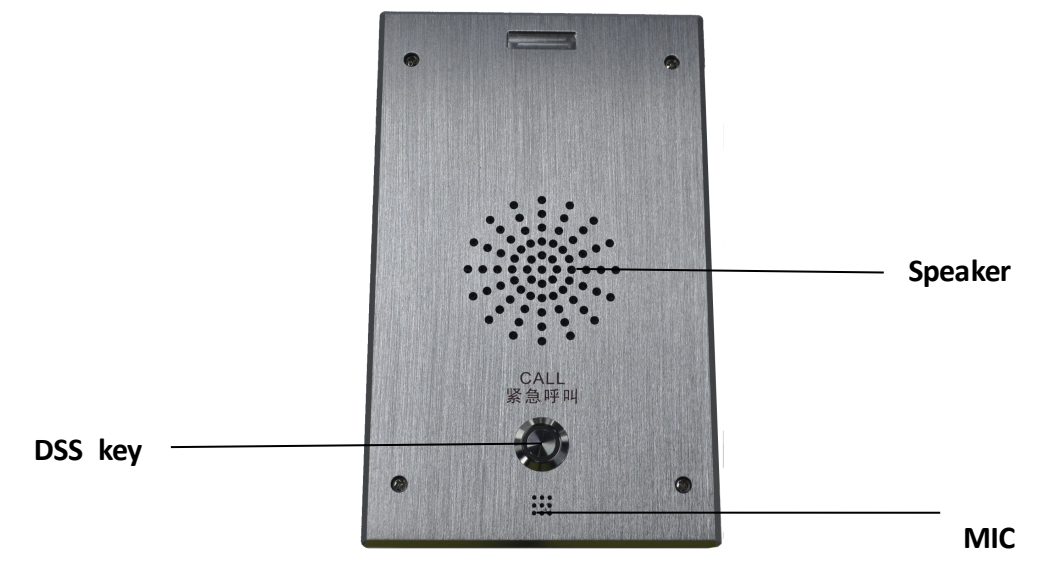

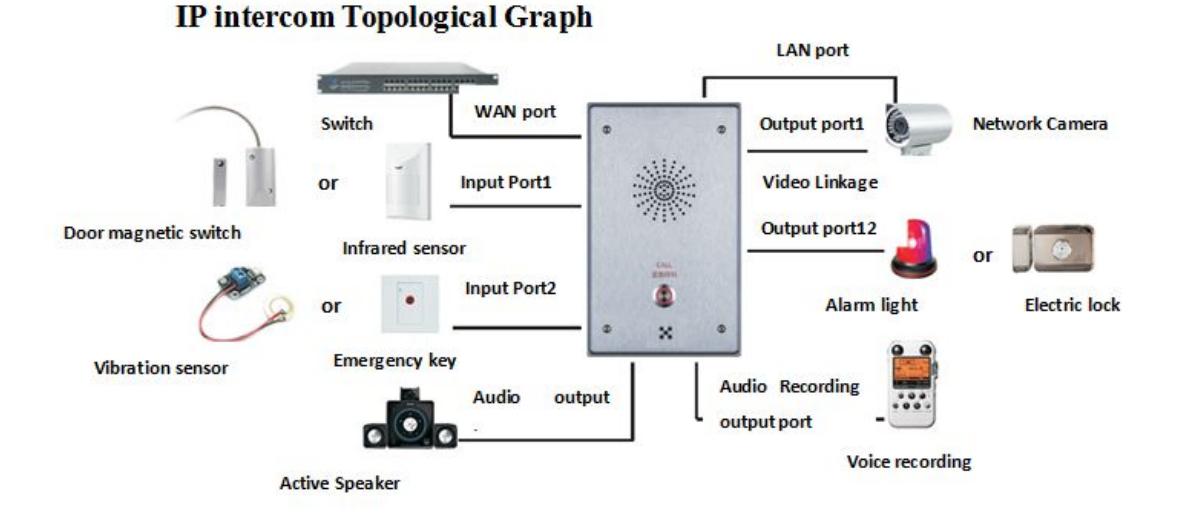

### **Step One: Connect to the network**

**Connect the end of network cable to the device WAN port,anotherend is connected to the LAN port of the router,then the hardware connection is completed. Normally, you should set your network to DHCP mode.**

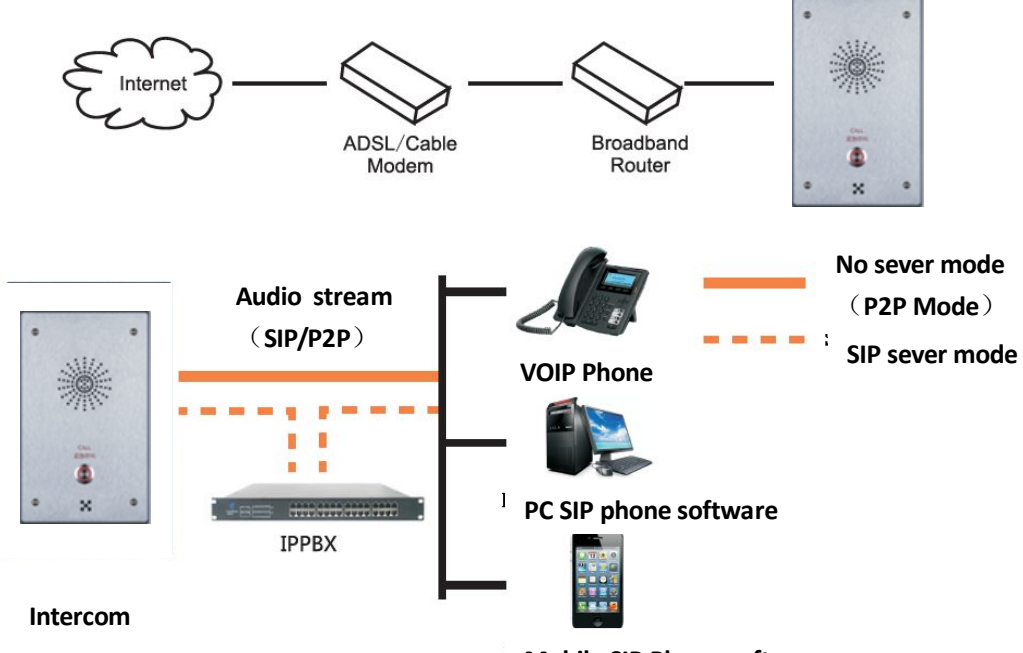

**Mobile SIP Phone software**

**Users can call the same group of people through the VOIP phone, PC or mobile phone SIP phone software, and realizes remote control to the device(such as a door lock, Alarm lamp etc.)**

### **Step Two: Get the device IP Address:**

**Methods:**

- **1. Use the default IP scannertool to get it: iDoorPhoneNetworkScanner**
- **1) Install the scanner tool: iDoorPhoneNetworkScanner;**
- **2) Ensure the working computer (installing IP scanner tool, exe.) is in the same local network with the corresponding device;**
- **3) Run the tool (iDoorPhoneNetworkScanner.exe), to search the IP address of corresponding device within the network.**

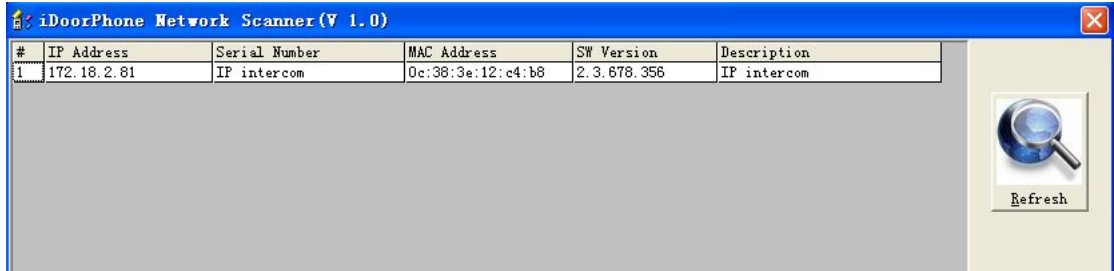

**Method 2: Long Press "#"key for 3 seconds, the intercom will report the IP numbers by itself.**

### **Step Three: Log in the WEB admin interface of the device**

**Input IP address (e.g.:[http://192.168.1.149\)](http://192.168.1.149)/) the Web browser, the default user name: admin, password: admin.**

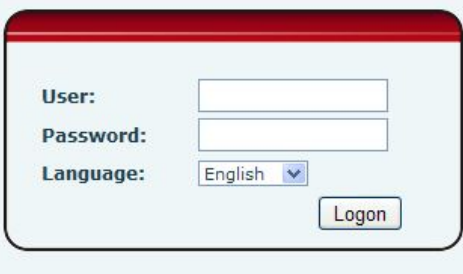

# **Step Four: Modify the device description**

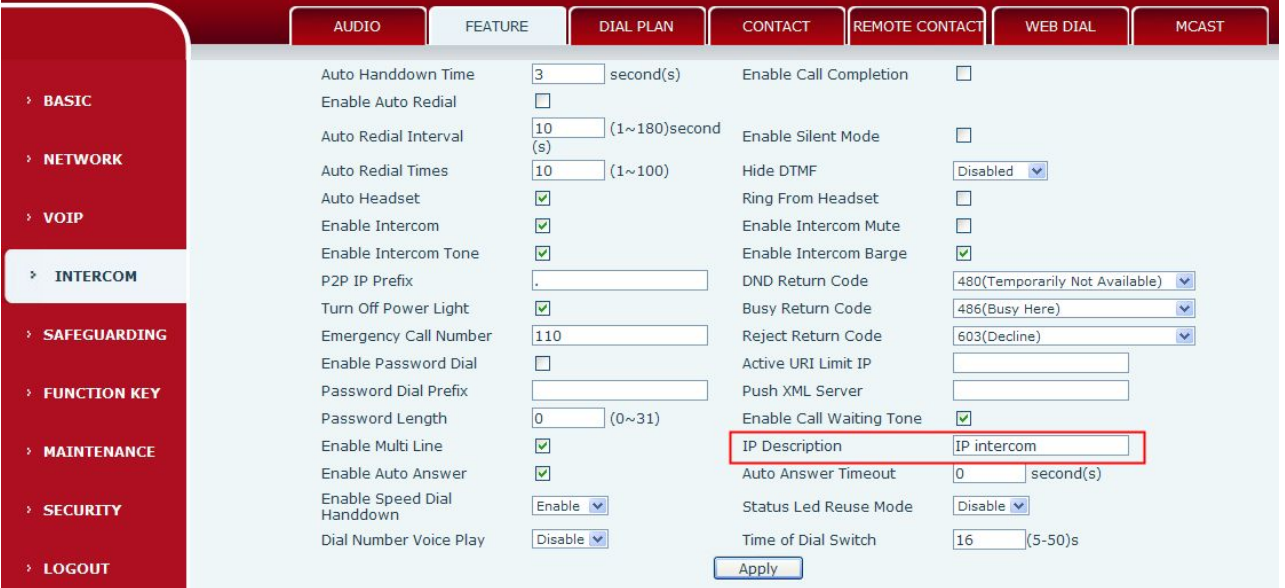

# **Step Five: Add SIP account**

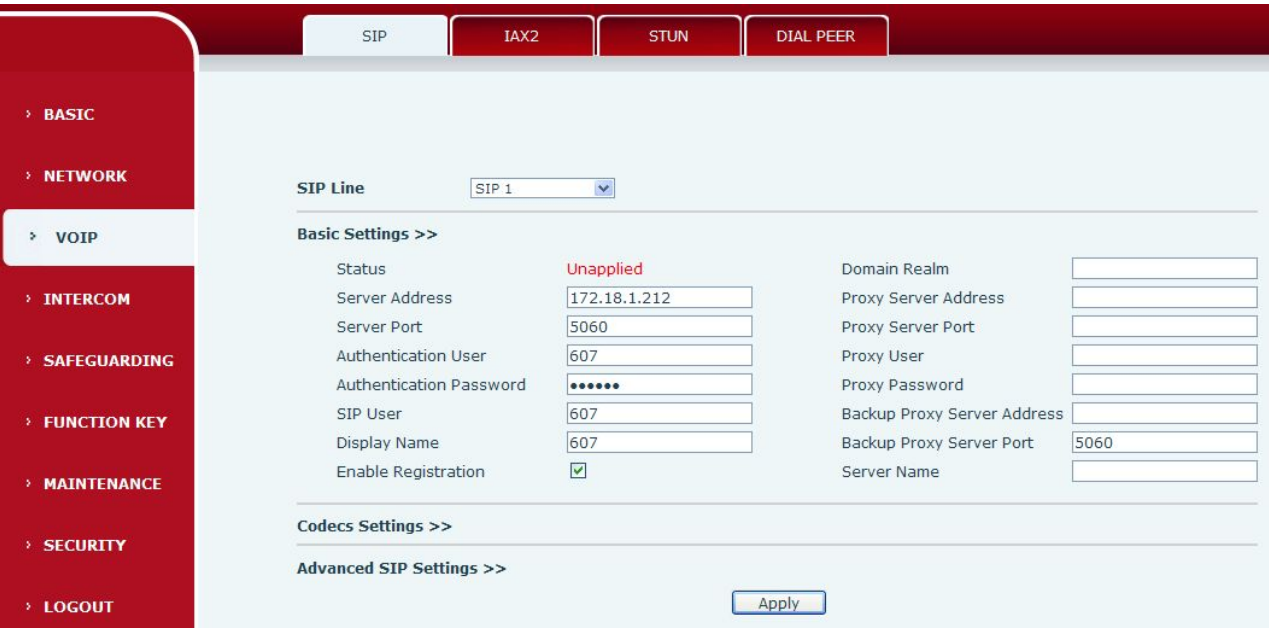

### **Step Six: DSS key Configuration method**

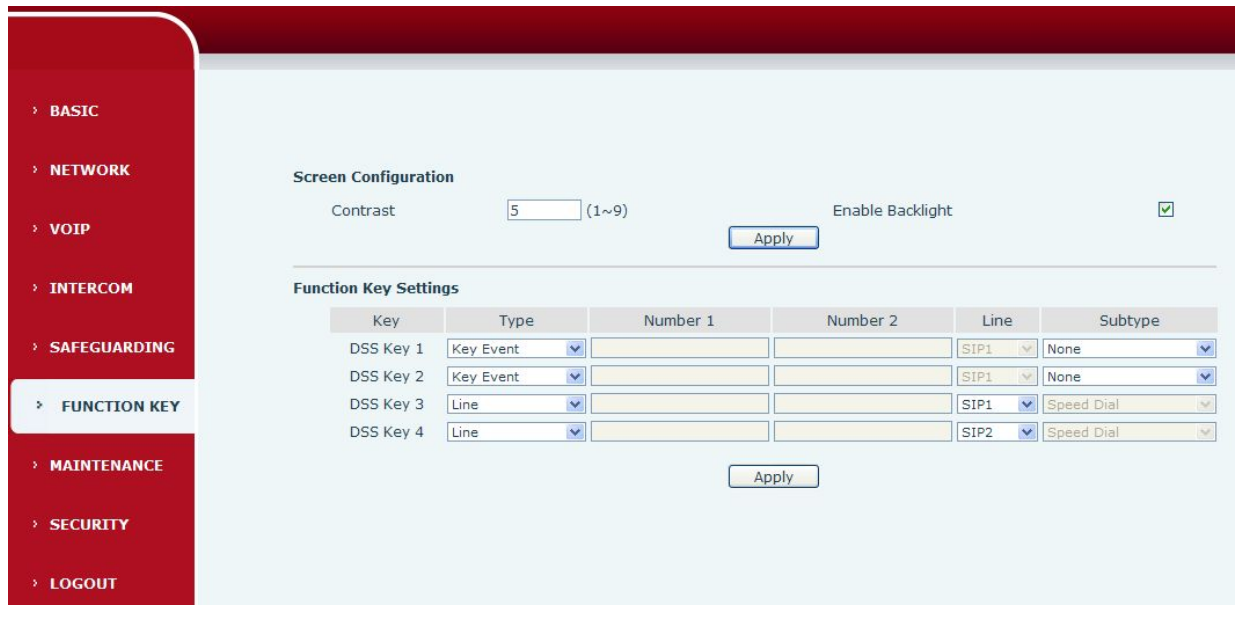

### **Intercom software can support up to four DSS key functions**

**1) The Subtype configuration of Hot key**

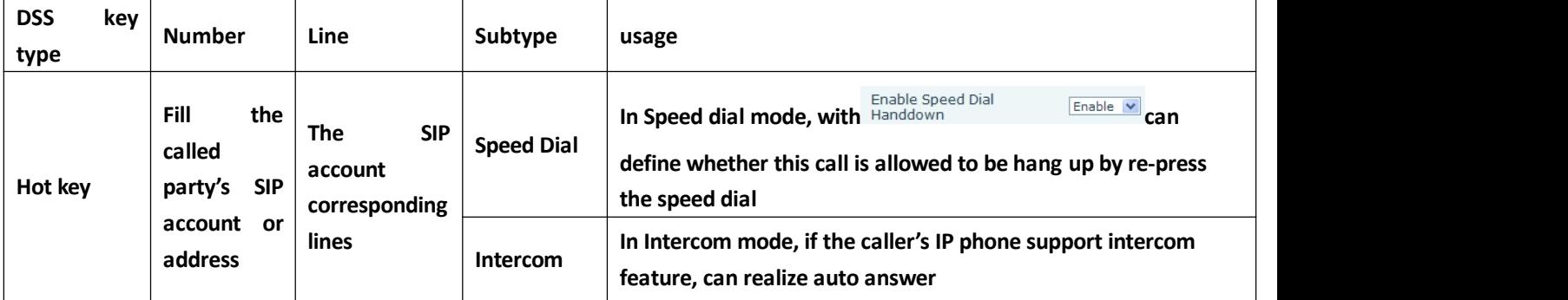

**Each DSS key can be configured two numbers, when the first number is busy or no answer within the set time,the call will be forwarded to the second numberautomatically. The Switching time of the setting: WEB**→**Intercom**→**Feature**

Time of Dial Switch

 $(5-50)s$ 

16

#### **2) The Subtype configuration of key Event Function Key Settings**

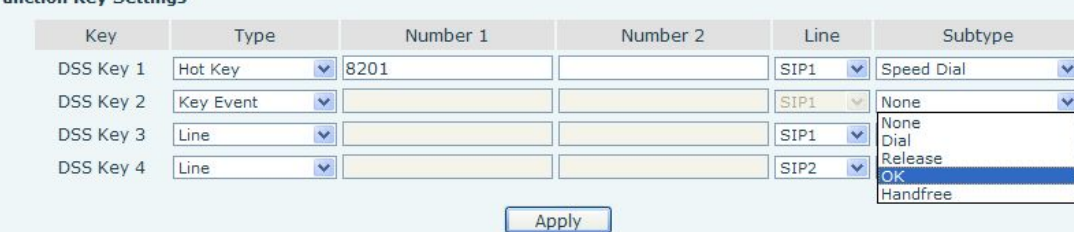

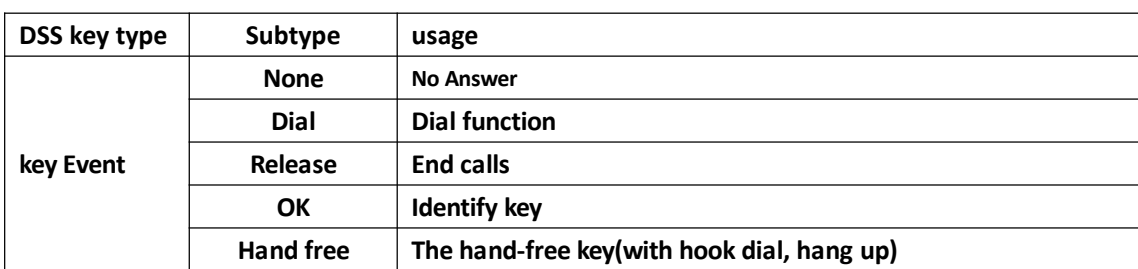

### **The two short circuits input configuration method**

### **WEB**→**Safeguarding, As shown in the figure below**

**The input port Settings**

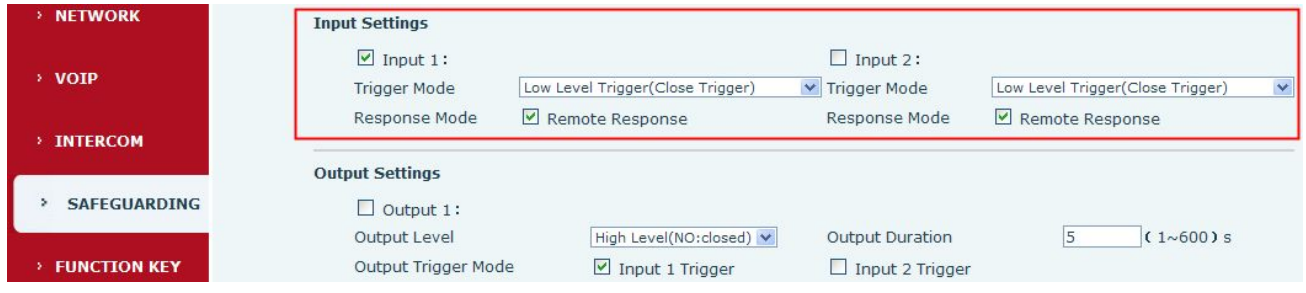

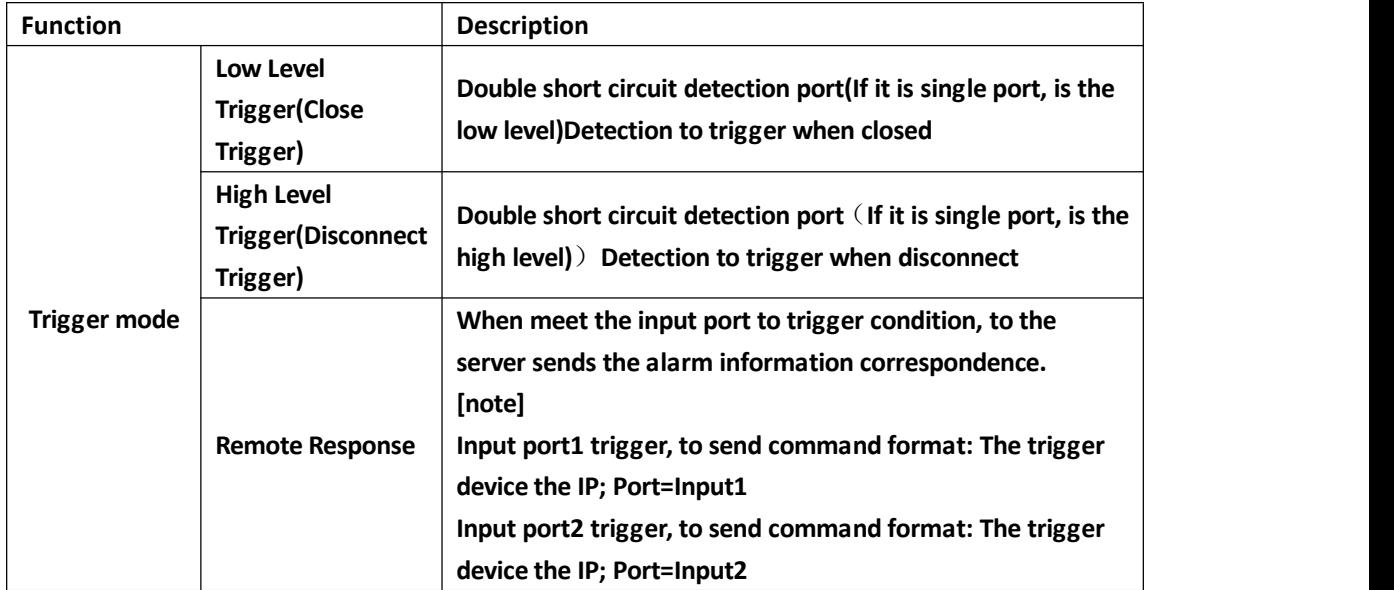

### **The two short circuits output configuration method**

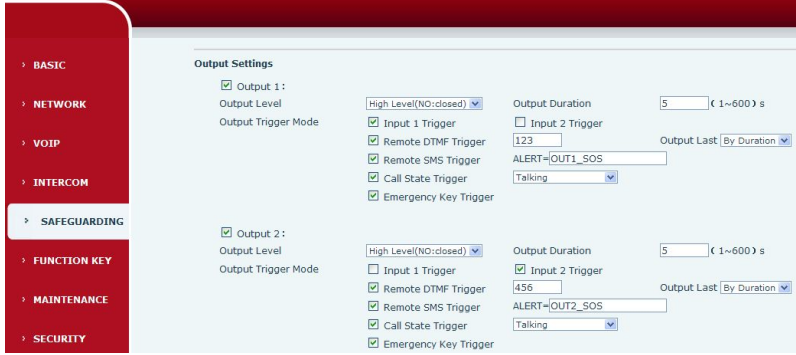

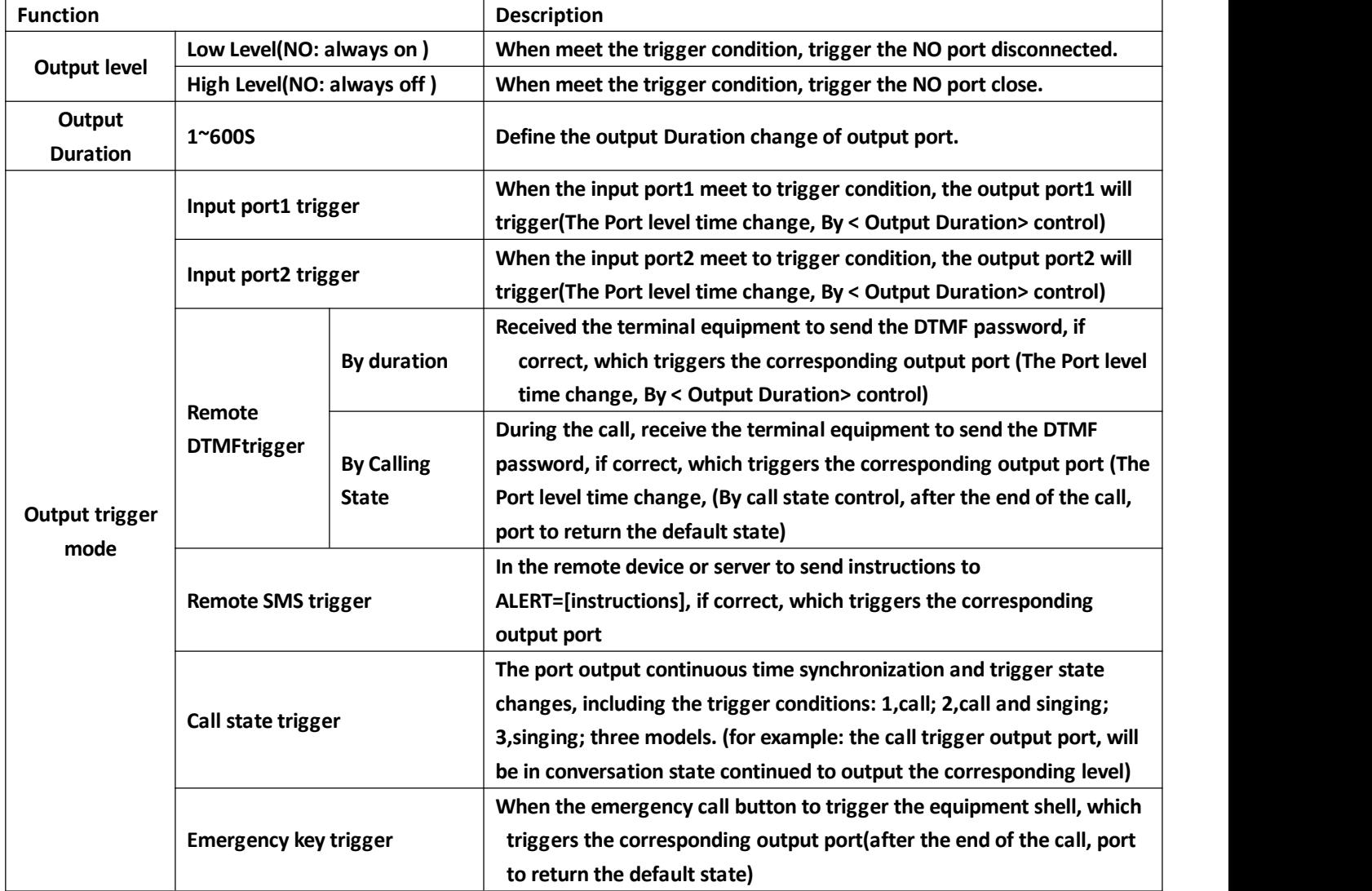

### **The tamper detection configuration method**

**Tamper Alarm Settings** 

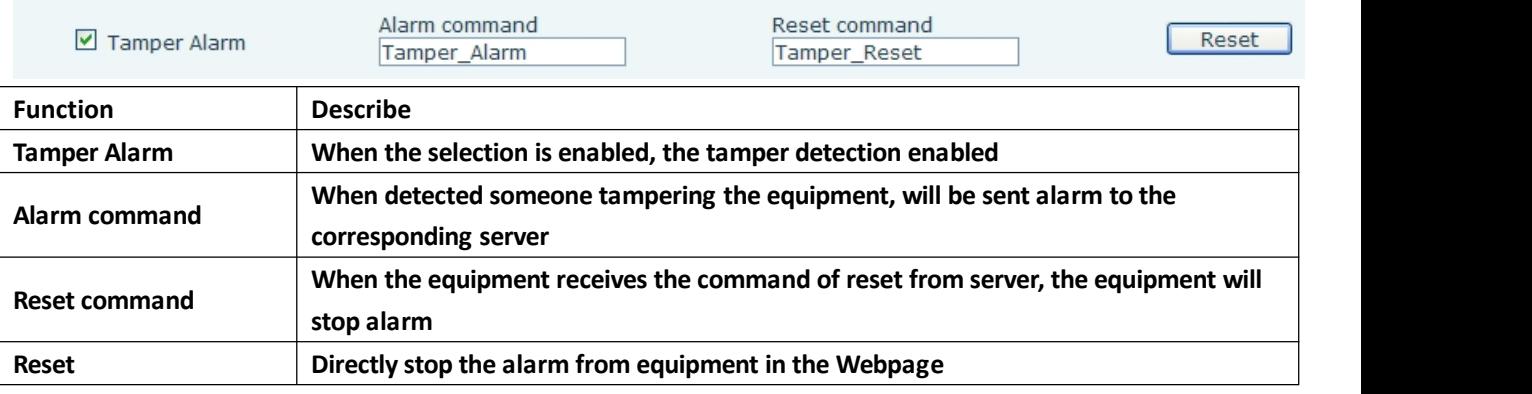

### **The trigger ring type setting**

**Server & Trigger Ring Type Settings** 

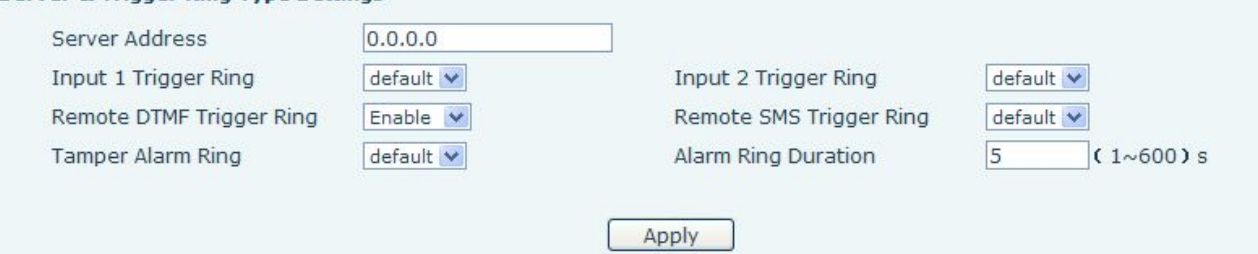

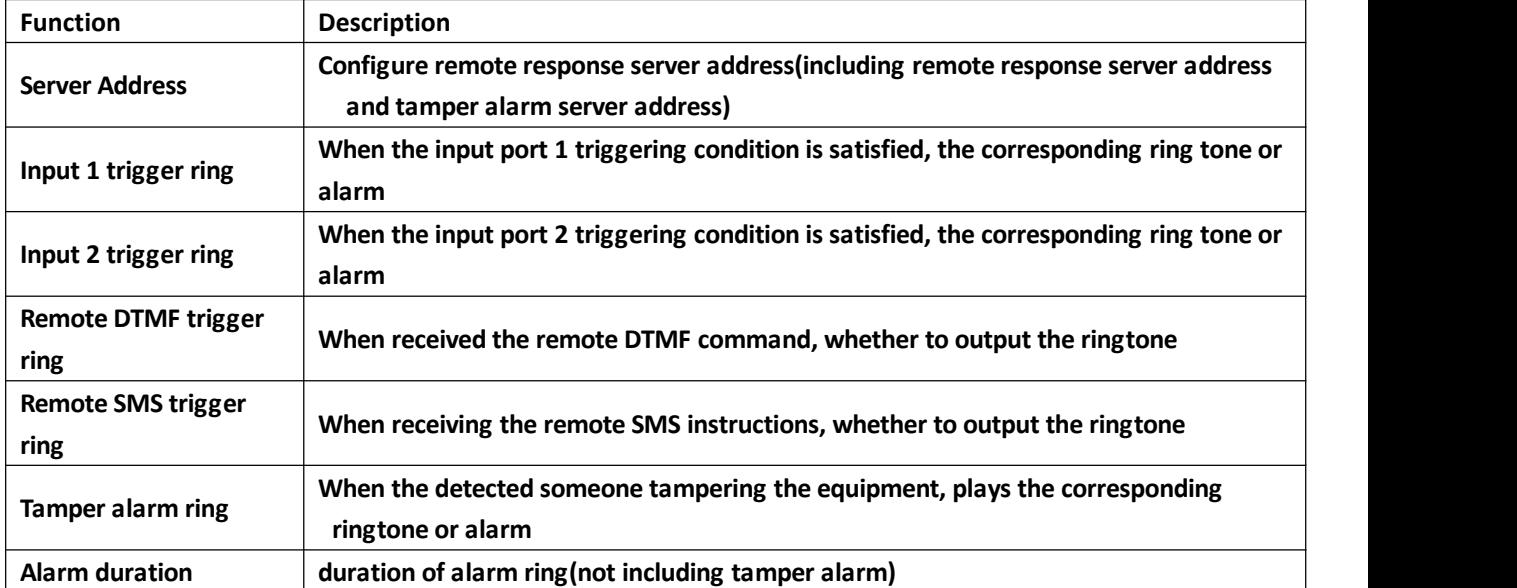

**Notice: You can access to webpage to change the ringtone: WEB →Maintenance →Update File format: wav, single channel 8Khz sampling.**

**The file name, ring1: 1.wav(the ring2 replacement, file name: 2.wav)**

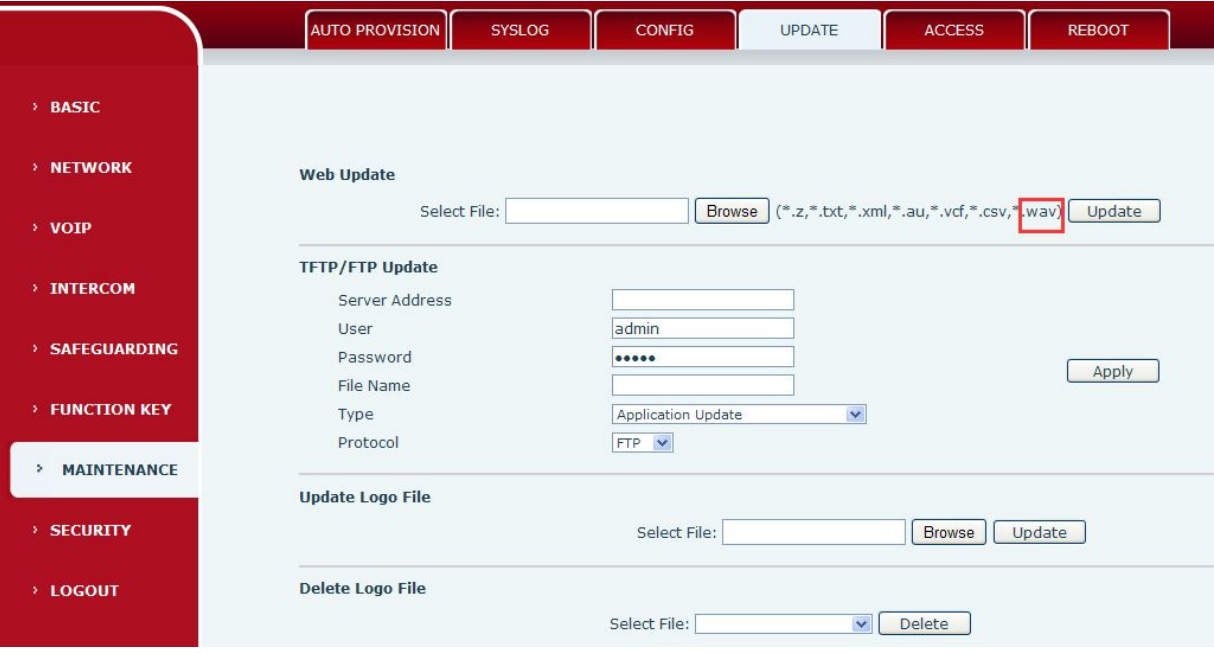

- **The broadcast terminal configuration notice**
- **1**) **How to avoid an incoherency sound when the broadcast playing?**

**When interrupt to use as broadcast, the speak is loud, if not set mute for microphone, the AEC(echo cancellation) of equipment will be activated, which leads the sound incoherence. In order to avoid such circumstance, when the equipment turn to use as radio should be set as intercom mode, and activate the intercom mute, so as to ensure the broadcast quality.**

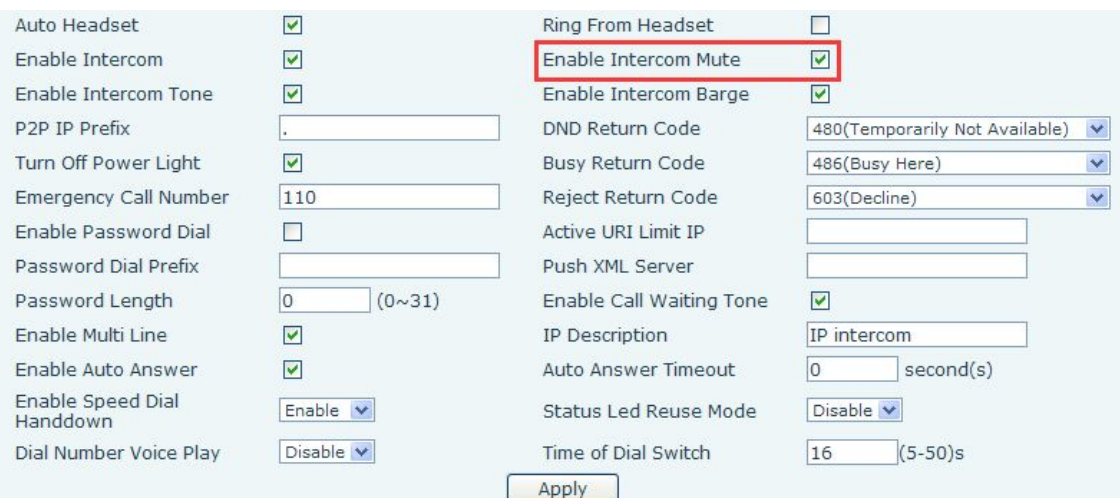

#### **2**) **How to improvebroadcasting tone quality?**

**In order to obtain better broadcast quality, recommend the use ofthe HD (G.722) mode for broadcast.**

**Voice bandwidth will be by the narrow width (G.722) of 4 KHz, is extended to broadband (G.722)7 KHz, when combined with the active speaker, the effect will be better.**

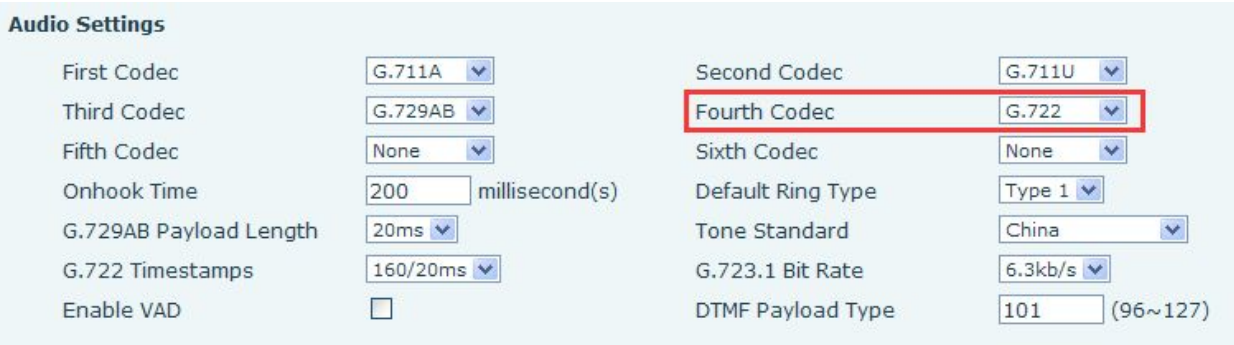

### **The volume adjustment method**

**Method one: To adjust the volume of speaker and microphone by webpage.**

**Click "apply" to take effect (even in the call status), and it will save automatically.**

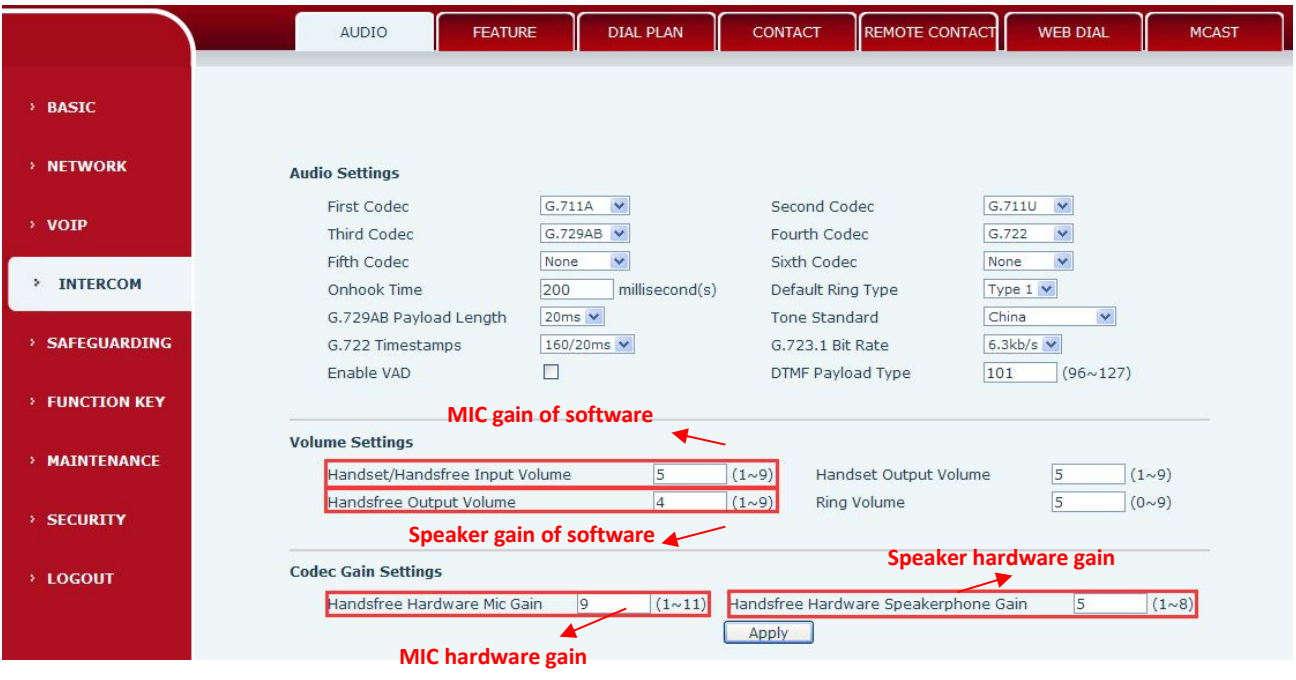

**Method two: to adjust the volume by the remote command**

**Remote adjustment by active URL commands to complete the speaker and microphone gain.**

#### **The speed Dial key configuration method**

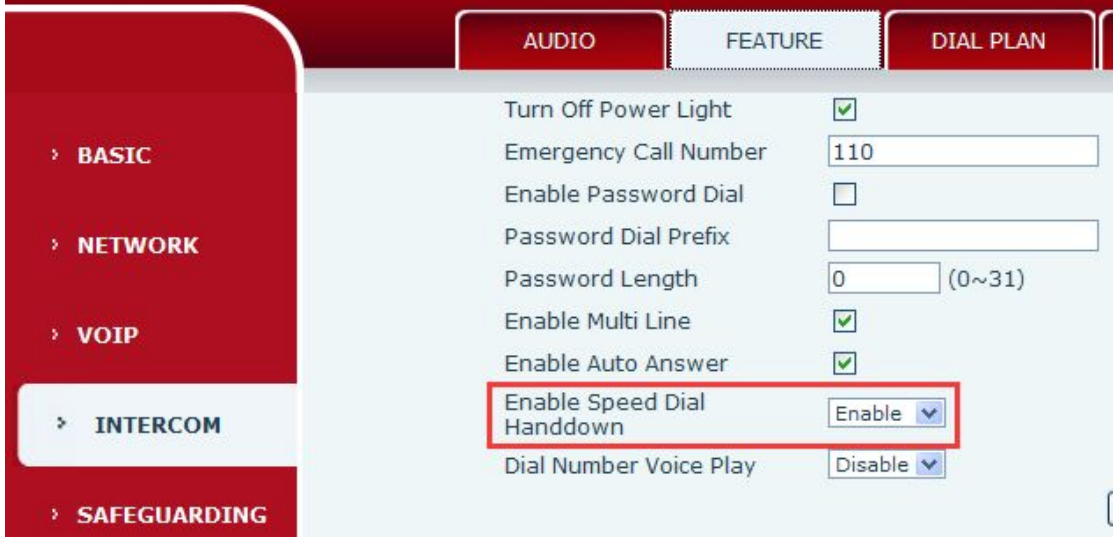

**Enable the<Speed Dial Hand down> and set DSS key as speed dial, whether allow DSS key to hang up the call (SIP call or P2P call)**

#### **The incoming call settings**

**By default, all calls are automatically answered, including SIP or P2P.**

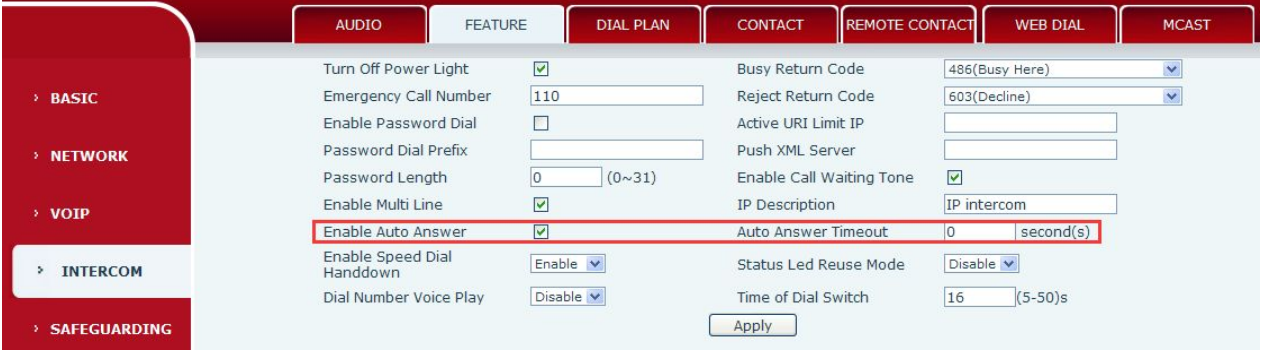

**The definitions of the red box partare effective for all incoming calls. When disable the < Enable Auto Answer> function, SIP call or P2P calls will be ringing tone hint.**

#### **1**) **How to set SIP account incoming call**

**The incoming call will be automatically answered after a period of time, you only need to set <auto answer enable> and fill in the needed answer period of time, (If set to 0, the call automatically answer). Click< apply>.**

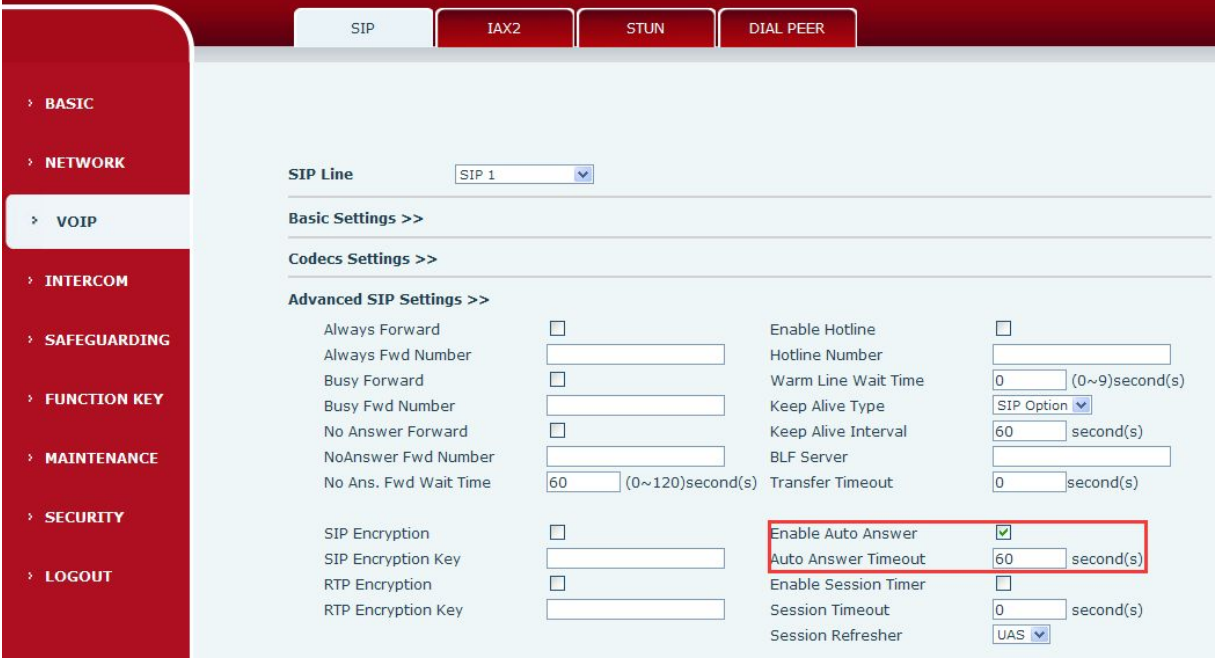

### **2**) **How to set the P2P(IP to IP) incoming call**

**When incoming callneed to be auto answered after a period of time, enable the <auto answer enable> and fill in the needed auto answer time, (If set to 0, the call will answer automatically). Click< apply>.**

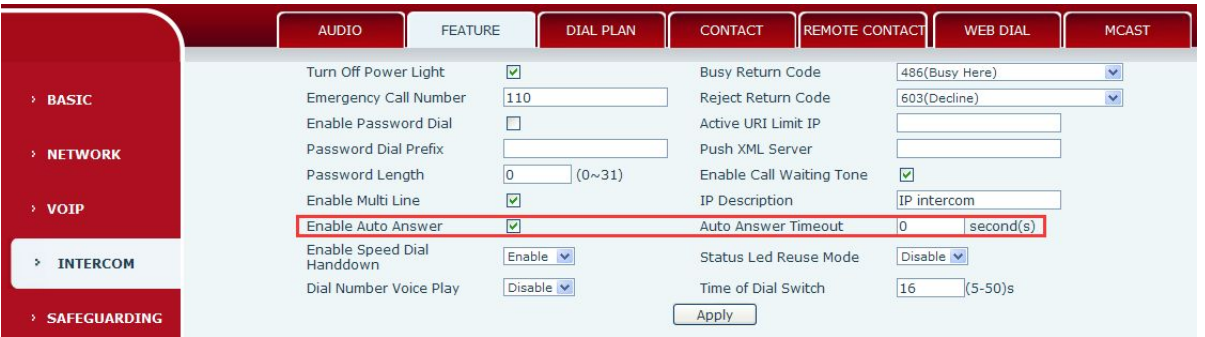

# **Intercom Configuration**

#### **The other function settings**

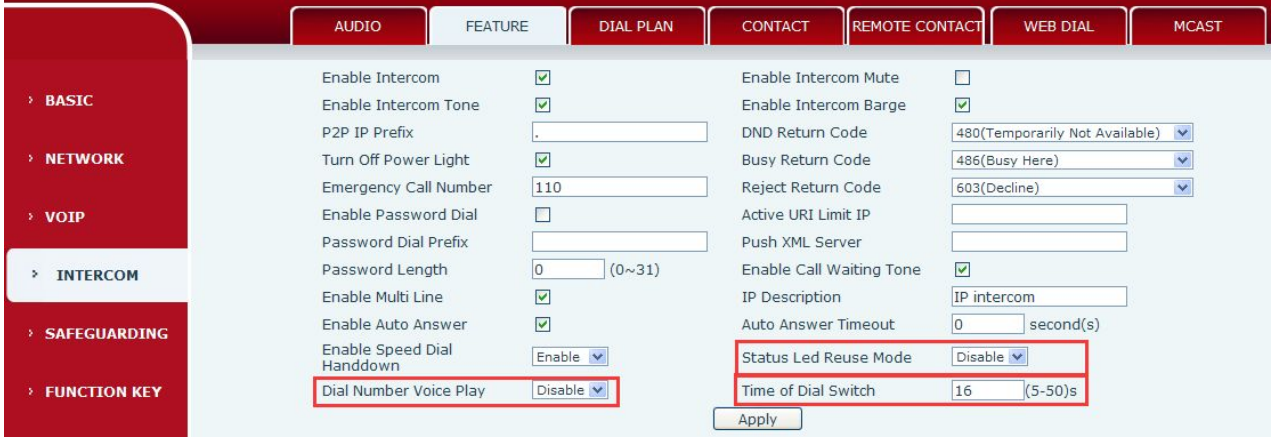

**1**) **Status Led reuse mode**

**Enable this function, the registered statusindicator will reuse the call instructions function, which means the LED will flash in the call state.**

#### **2**) **Dialing tone prompt**

**Enable this function; it will have corresponding key tone of voice when operating the digital keyboard**

**3**) **Call switching time**

**This function is used to define the time interval when use speed dial key making call, and call switching** from number 1 to number 2.